## *Install OverDrive Media Console for iPad/iPhone*

From your Device…

- **1. Go to the App Store.**
- 2. Tap 'Search' and search for 'OverDrive Media Console'. 'OverDrive Media Console' is displayed in the search results.
- 3. Tap 'OverDrive Media Console'. The 'Info' screen is displayed.

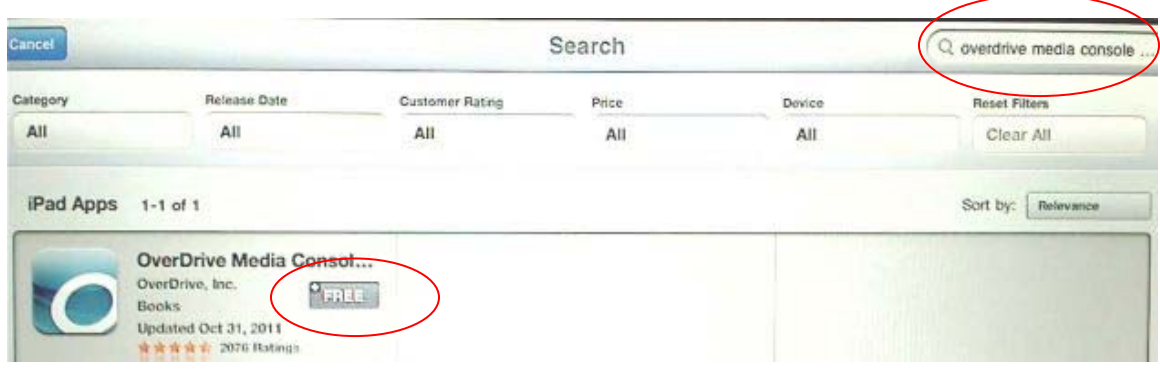

- 4. Tap the 'Free' button.
- 5. Tap the 'Install' button. You are prompted to enter your Apple ID Password.
- 6. Enter your password and tap 'OK' OverDrive Media Console is installed.

## **How do I activate OverDrive Media Console for iPad/iPhone?**

- 1. A prompt will display the first time you download an eBook to OverDrive Media Console for iPhone/iPad. (See next page on how to download eBooks).
- 2. Enter your Adobe ID and password.
	- If you do not have an Adobe ID…
		- a. Select 'Register at Adobe.com'.
		- b. Follow the instructions to sign up for an Adobe ID.
		- c. In OverDrive Media Console, go to *Get Books+ > eBook Settings > Authorize with Adobe ID*.
		- d. Enter the email address and password for your new Adobe account.
- 3. Select 'Authorize'.

### **For mobile phones: To install the Live-brary App go to livebrary.boopsie.com to download the free App.**

1. Go to **www.Live-brary.com** and click on **Free Downloads**.

# Live-brary Redefining Your World

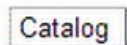

 $\ell$ 

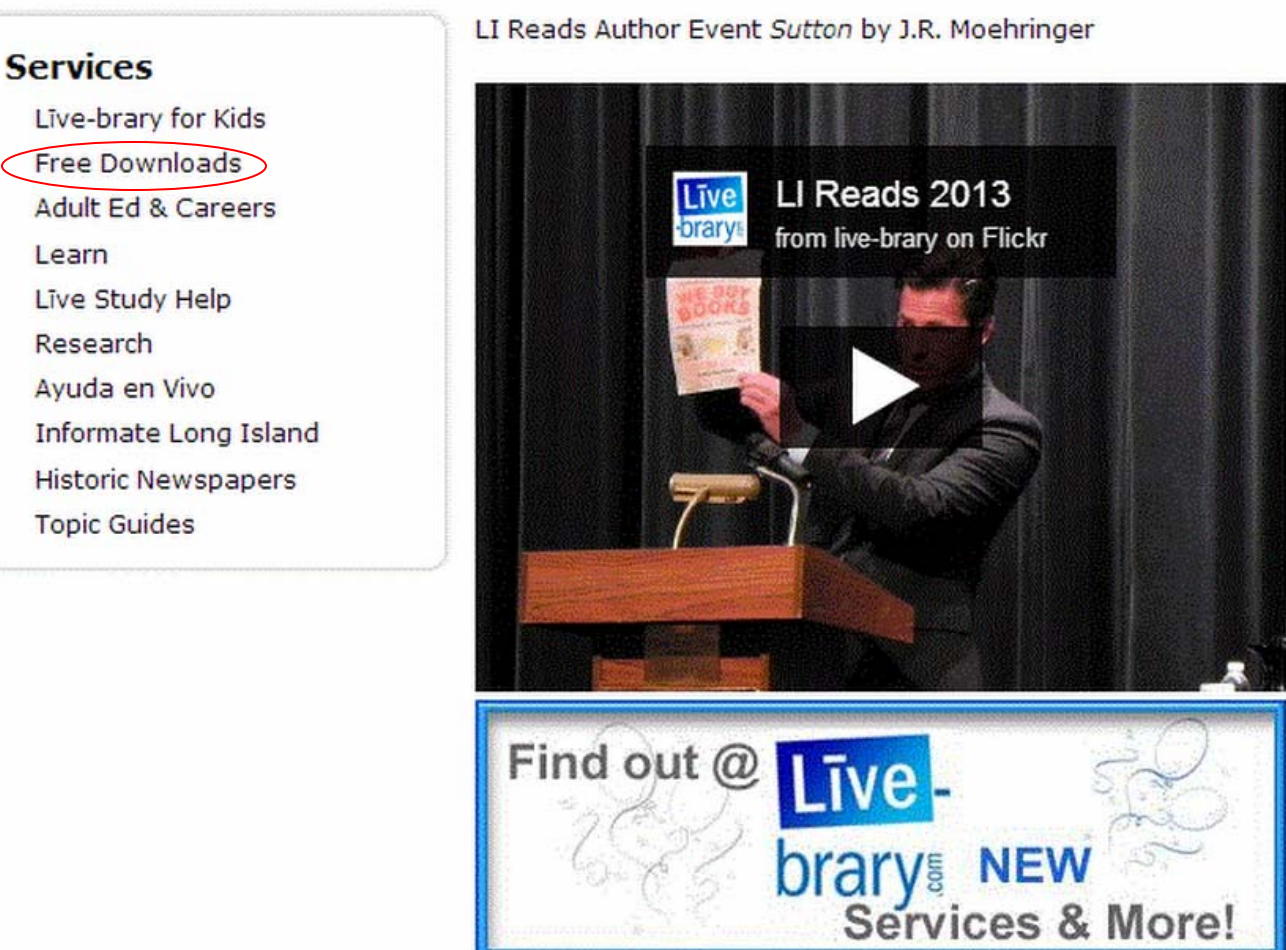

## **Options for Live-brary downloads**

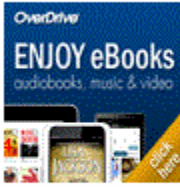

OverDrive offers over 1000 eBook, eAudio, music and film titles. USE WITH: Android, Apple, Kindle, Nook and more

Still have Questions? Learn More about OVERDRIVE & Downloading

2.) Click on **Overdrive**

3.) Search or browse for an E-book. You can use site search to search for a title author or subject. You can also click on a subject in the blue box.

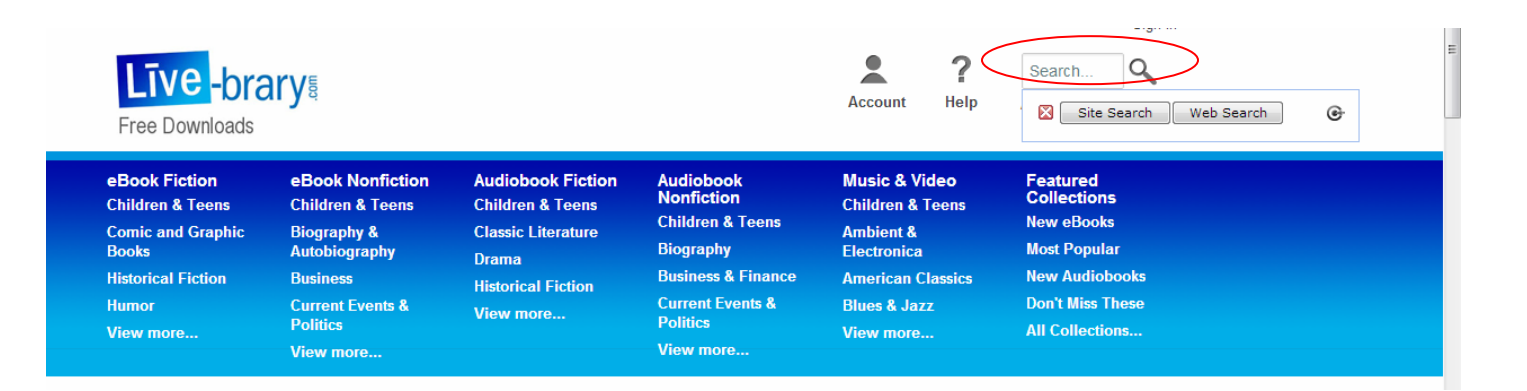

#### Format (6)

Kindle Book (66) OverDrive READ (3) Adobe EPUB eBook (67) Adobe PDF eBook (37) OverDrive Audio Book (77) OverDrive Video (1)

\*From the left side under Format, click Adobe EPUB book, or Overdrive Audio Book if you want to listen to it.

**Library Collection** 

**Available Now Additional Titles** 

4. Click available now to get a list of books that are available immediately and then click on Borrow.

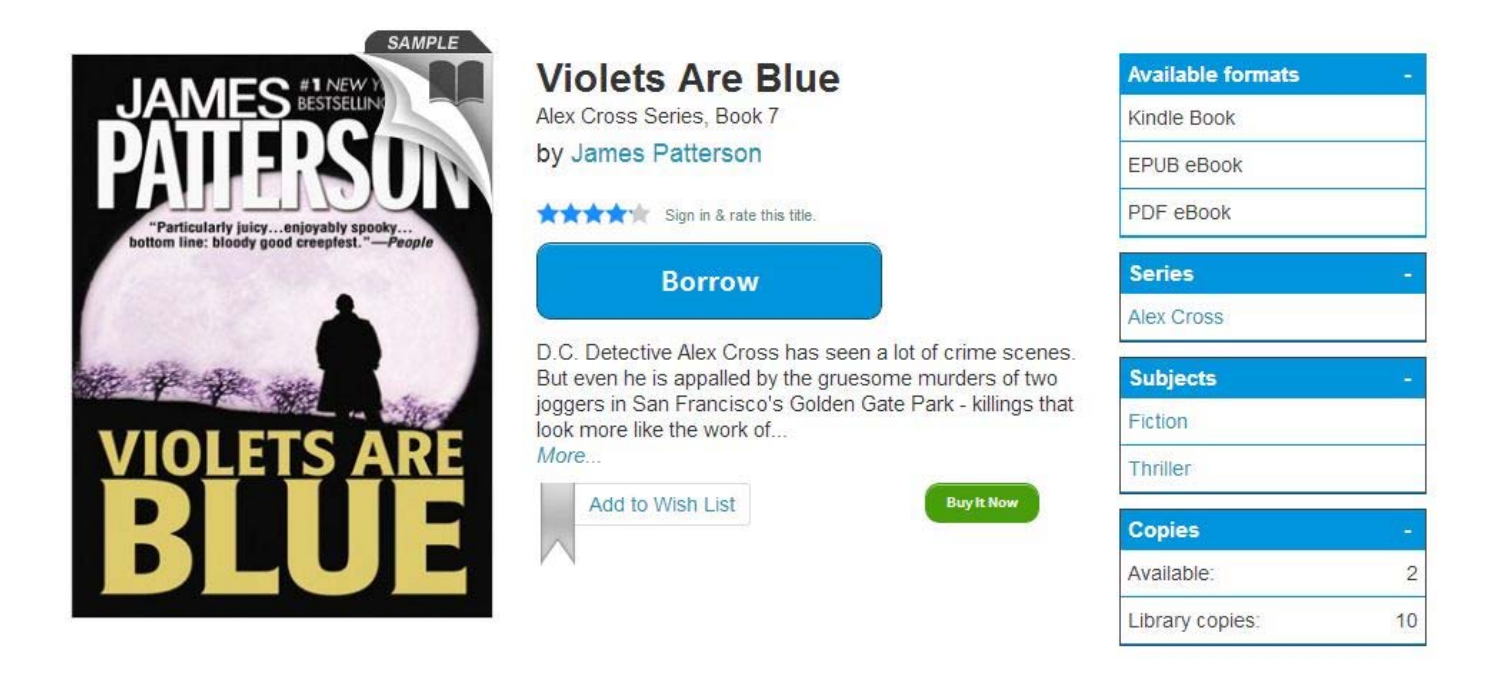

If the book is checked out you can put a hold on it and you will receive and email when it's available.

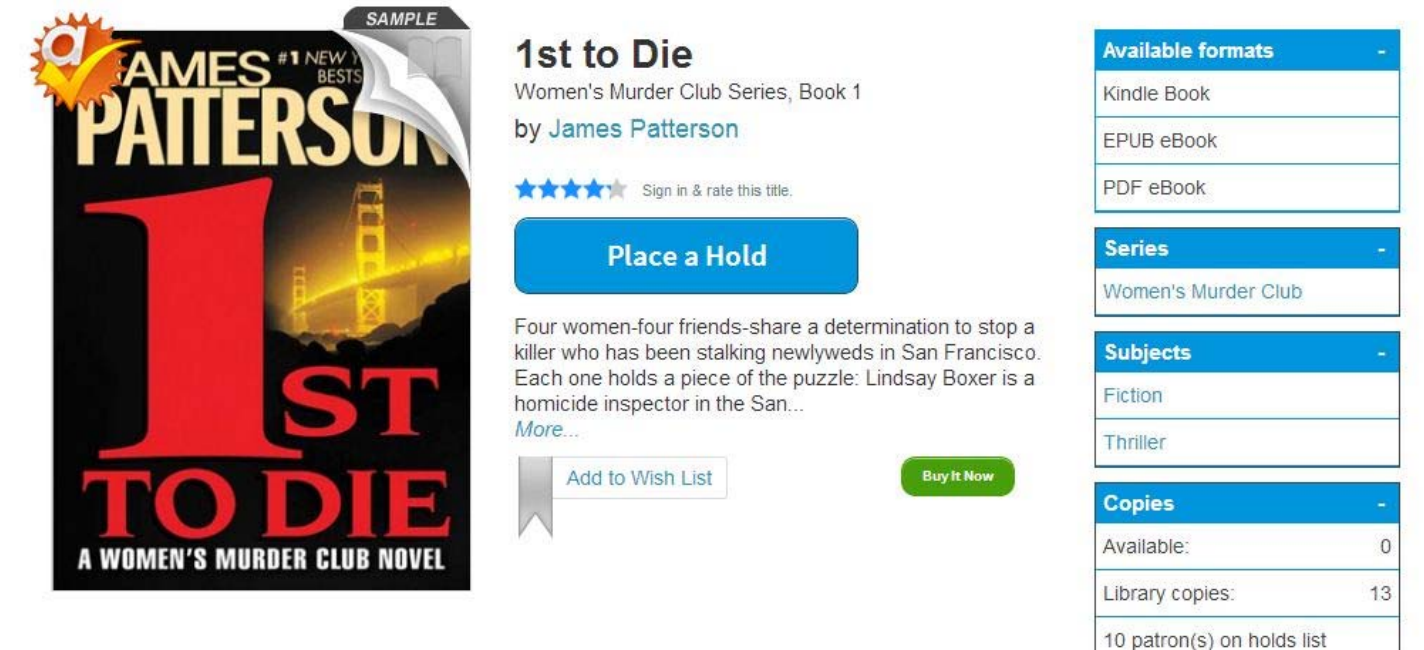

5. Select your library from the drop down menu

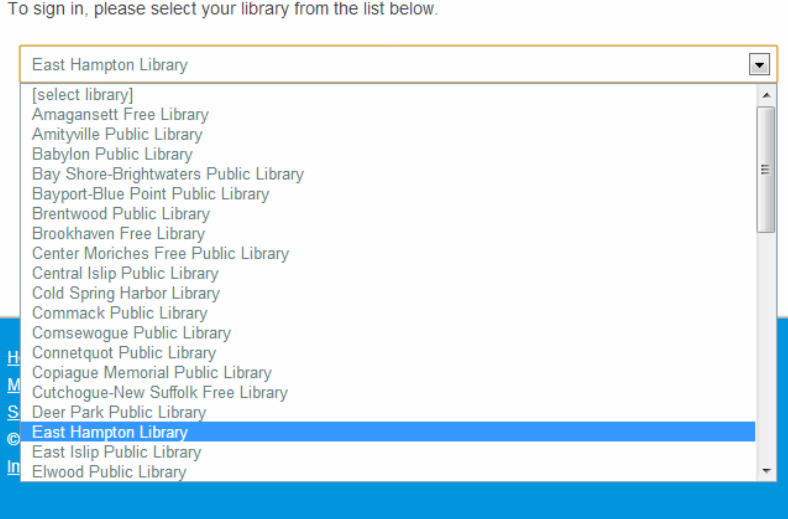

6. After selecting your library, enter your barcode or username. The barcode is on the back of your library card and click Sign In. You may check the box to remember your login information.

## **East Hampton Library**

(If this is not your library, please go back and select again)

![](_page_4_Picture_58.jpeg)

Remember my login information on this device.

7. After borrowing, click Go to Bookshelf.

![](_page_4_Picture_7.jpeg)

 8. After clicking go to bookshelf, other formats, then select EPUB eBook. You also have the option of reading directly from the browser you are using by clicking Read.

![](_page_4_Picture_9.jpeg)

9. Click Confirm to finish the process.

![](_page_5_Picture_0.jpeg)

10. The eBook will automatically download to Overdrive eReader. You can also click on the download button if you need to download it again.

## **Other Tips**

From your **Account** page, you can view your **Holds**, **Lists** (Wish List, Rated titles, and Recommendations for you), and change your lending period(s) from the **Settings** page. Click the ribbon below a title to add or remove it from your **Wish List**.

![](_page_5_Picture_4.jpeg)